## **Hướng dẫn dùng Microsoft Teams để báo cáo KLTN**

Sinh viên dùng tài khoản đã được cấp bởi phòng Dữ liệu để đăng nhập vào Microsoft Teams.

Sinh viên dùng code được cung cấp ở dưới để Join a team vào đúng hội đồng của mình (Thông tin hội đồng theo thông tin phòng trong file ở thông báo https://httt.uit.edu.vn/vi/kltn-thong-bao-khan-veviec-to-chuc-bao-ve-kltn-online):

- **CTTT**:
	- Hội đồng 1 buổi sáng phòng E9.3: Code: w8zwr9v
	- Hội đồng 2 buổi sáng phòng E9.1: Code: e6cvoz6
	- Hội đồng 3 buổi chiều phòng E9.3: Code: 0sulykv
- **CLC**:
	- Hội đồng 1 buổi chiều thứ 4 phòng E9.1: Code: n75ziut
	- Hội đồng 2 buổi chiều thứ 4 phòng E10.1: Code: st3gvq2
	- Hội đồng 3 buổi sáng thứ 5 phòng E9.1: Code: 7f6a2vn
	- Hội đồng 4 buổi sáng thứ 5 phòng E9.3: Code: rt2az5c
- **CQ:** Hội đồng buổi sáng thứ 5 phòng E10.1: Code: wqp4nkn
- ˗ Sinh viên sau khi đã đăng ký vào đúng phòng của mình và chuển sang tab **Files** sẽ có giao diện:

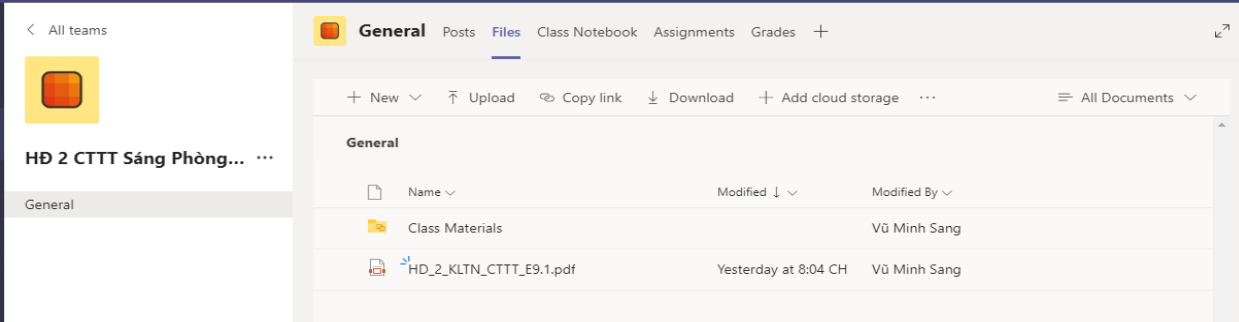

Trong Files sẽ có danh sách sinh viên báo cáo trong hội đồng này. Sinh viên kiểm tra xem có tên mình trong này không. Nếu không thì vào lại group khác.

˗ Đến giờ báo cáo, thư ký sẽ tạo một **meeting** như sau:

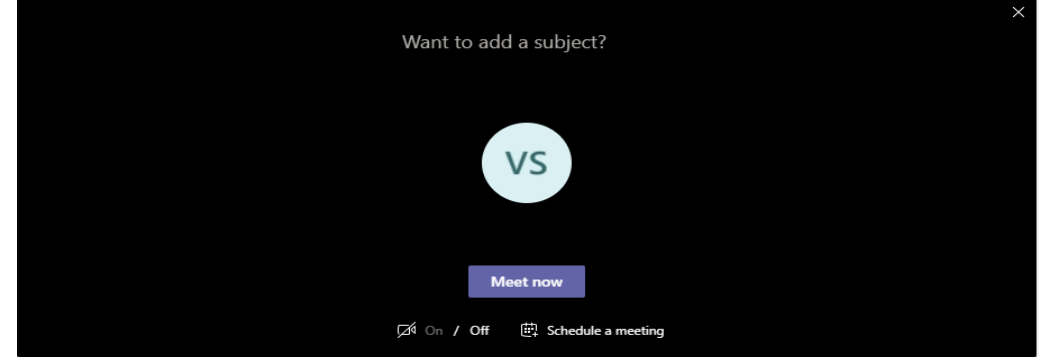

˗ Sinh viên click **Join meeting** để được tham gia vào bảo vệ.

- Từng nhóm sẽ báo cáo theo thứ tự đã sắp xếp. Nhóm nào báo cáo thì sẽ nhấn vào nút share, lúc này mở mic và cam lên, rồi trình chiếu slide báo cáo như bình thường.

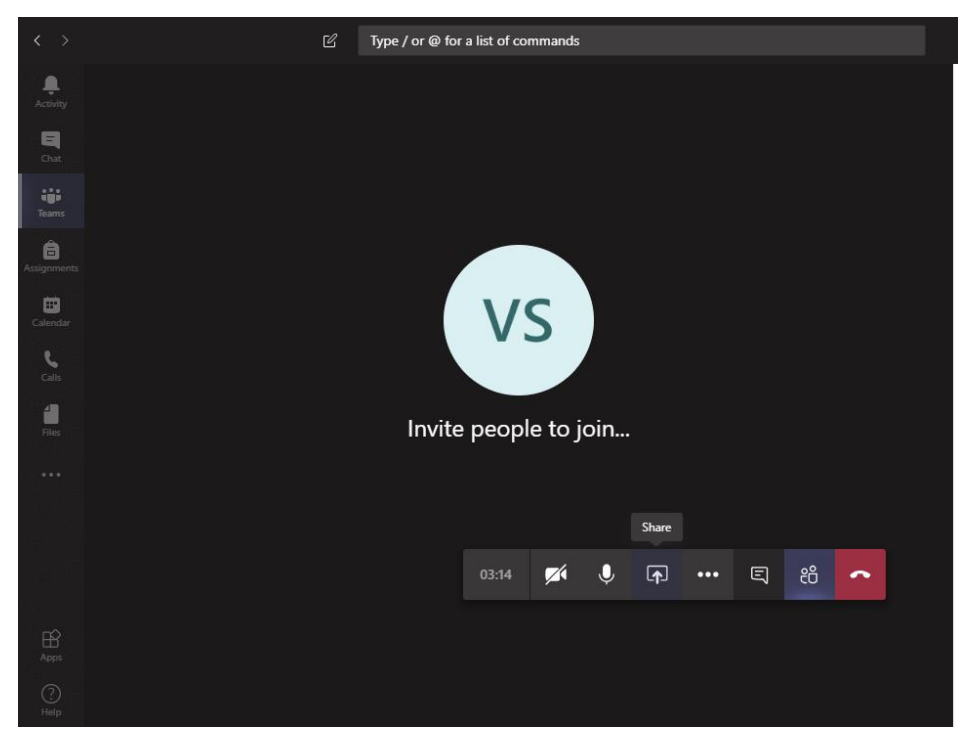

˗ Các nhóm khác đang chờ báo cáo thì **tắt mic và webcam.**